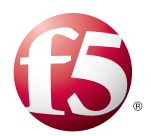

# <span id="page-0-0"></span>Deploying F5 to Replace Microsoft TMG or ISA Server

Welcome to the F5 deployment guide for configuring the BIG-IP system as a forward and reverse proxy, enabling you to remove or relocate gateway security devices, such as Microsoft Threat Management Gateway (TMG) or Internet Security and Acceleration (ISA) servers. This guide describes the process for configuring the BIG-IP system as a reverse proxy to secure and optimize applications (such as Microsoft SharePoint Server), as well as a forward proxy to inspect and secure internet-bound traffic from internal clients.

Deploying the BIG-IP system in this way allows you to control access to resources by both external and internal clients, while also optimizing application performance and reducing load on application servers.

For more information on the BIG-IP system, see *http://www.f5.com/products/bigip/*

# Why F5?

F5's Secure Web Gateway (SWG) is a great alternative to gateway security devices like TMG. The solution combines granular access control, robust compliance reporting, and a comprehensive categorization database to provide the single point of control enterprises need to ensure safe and appropriate web access.

## • Forward Web Proxy

F5 SWG provides full, forward web proxy functionality, including the ability to evaluate and proxy encrypted, SSL-based traffic. The solution can be configured to secure web access for a variety of clients, both internal and remote.

## • URL and Content Filtering

The threat intelligence behind SWG analyzes more than 5 billion web requests every day to produce a comprehensive categorization database of 40 million website URLs. SWG uses BIG-IP Access Policy Manager (APM) to give administrators the flexibility to evaluate and assign policy at an extremely granular level. For example, an administrator might apply a specific set of URL filters to a particular user within a certain Active Directory group for a specific period of time.

## **Compliance**

Ensuring acceptable and secure web access is more than just good business; more often than not, it's corporate policy—with the potential for very real consequences if not appropriately managed. Secure Web Gateway Services provide IT administrators and HR professionals with the tools they need to ensure acceptable use policies are both effective and appropriate. The solution includes several dynamically generated and exportable reports that provide a clear picture of the enterprise's web activity. Additionally, the F5 solution can be integrated with many remote central logging systems.

## **Feature comparison**

The following is a list of Microsoft TMG features comparable to those available in the F5 modules used in this guide:

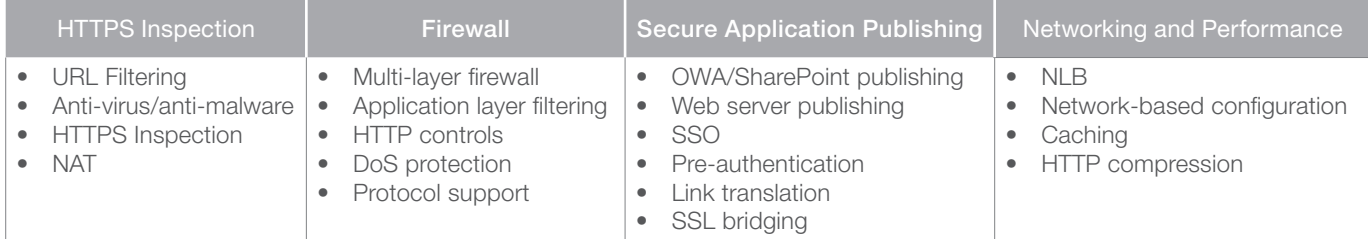

# **Contents**

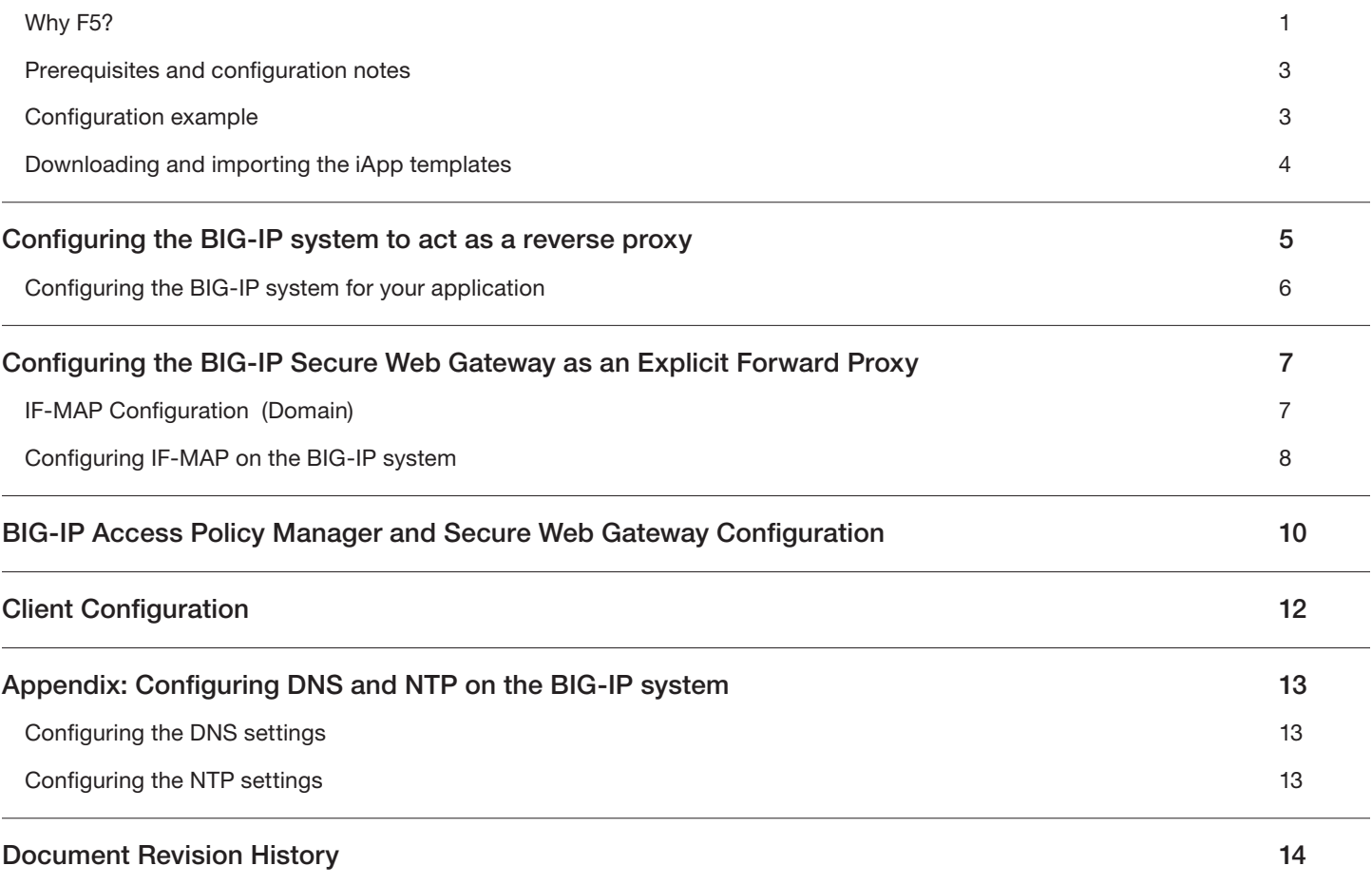

#### <span id="page-2-0"></span>Products and versions

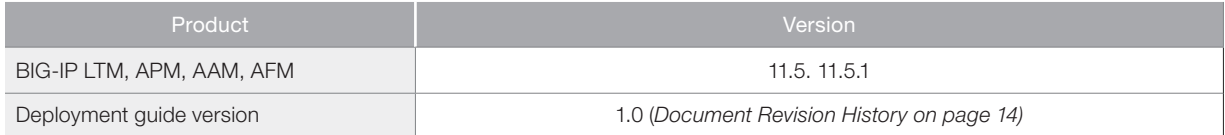

**Important:** *Make sure you are using the most recent version of this deployment guide, available at http://www.f5.com/pdf/deployment-guides/f5-tmg-replacement-dg.pdf*

To provide feedback on this deployment guide or other F5 solution documents, contact us at *solutionsfeedback@f5.com.*

## Prerequisites and configuration notes

The following are general prerequisites for this deployment; each section contains specific prerequisites:

- h This implementation uses F5's Secure Web Gateway (SWG) functionality. You must have licensed and provisioned BIG-IP APM and licensed SWG. For more information on licensing, contact your F5 Sales representative.
- > This guide shows one specific way to configure the Secure Web Gateway to replace gateway security devices. For more information on additional features available in SWG, see the inline help in the iApp template, or the SWG Implementations Guide: *http://support.f5.com/kb/en-us/products/big-ip\_apm/manuals/product/apm-secure-web-gateway-implementations-11-5-0.html*
- h You must have imported the appropriate certificates onto the BIG-IP system before beginning the configuration. For the SSL interception functionality, you must have imported a subordinate Certificate Authority certificate and key onto the BIG-IP system. In the BIG-IP Configuration utility, see System > File Management > SSL Certificate List to import certificates, and for more information. Specific nstructions on importing certificates and keys is outside the scope of this guide.

# Configuration example

In its traditional role, the BIG-IP system is a reverse proxy. The system is placed in the network between the clients and the servers. Incoming requests are handled by the BIG-IP system, which interacts on behalf of the client with the desired server or service on the server. This allows the BIG-IP system to provide scalability, availability, server offload, and much more, all completely transparent to the client.

The system can also be deployed as a forward proxy. In this guide, we configure the F5 Secure Web Gateway as an explicit forward proxy, which adds access control, based on URL categorization, to forward proxy. For more information on Secure Web Gateway, see *https://f5.com/solutions/architectures/secure-web-gateway*.

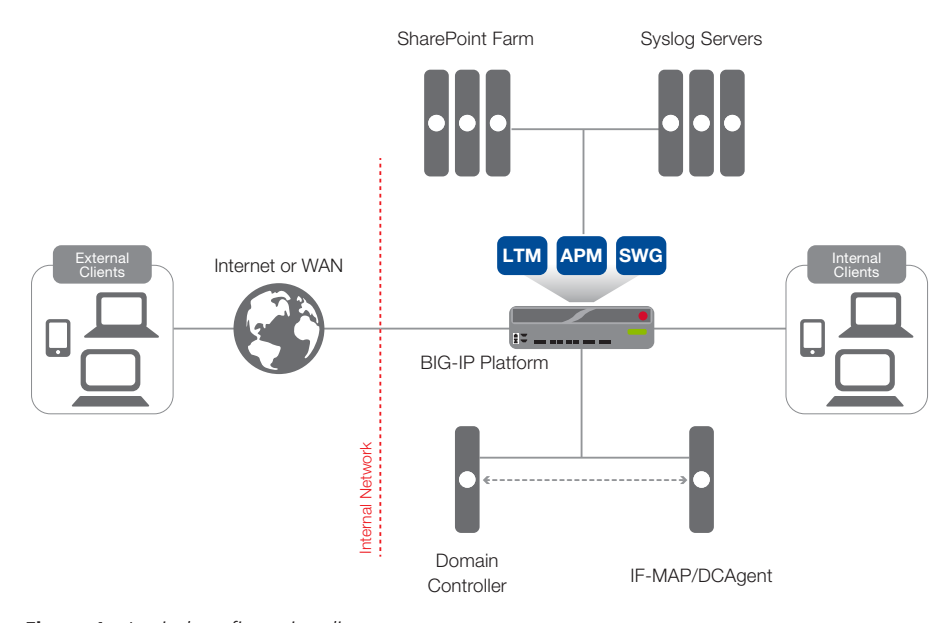

**Figure 1:** *Logical configuration diagram*

# <span id="page-3-1"></span><span id="page-3-0"></span>Downloading and importing the iApp templates

The first task is to download and import the iApp templates used in this configuration.

### **To download and import the iApp**

- 1. Open a web browser and go to the following locations for each iApp
	- • Secure Web Gateway iApp: *https://devcentral.f5.com/wiki/iApp.F5-Secure-Web-Gateway.ashx*.
	- • IF-MAP iApp: *https://devcentral.f5.com/wiki/iApp.IF-MAP.ashx*
	- • Logging iApp: *https://devcentral.f5.com/wiki/iApp.F5-Remote-Logging-iApp.ashx*
	- • Optional: In this guide, we use Microsoft SharePoint as our example application. We use the F5 Contributed version of the iApp template (which includes BIG-IP AFM and the option to choose a Logging Profile) *https://devcentral.f5.com/wiki/iApp.Microsoft-SharePoint-2013-iApp-Template.ashx.* If you are deploying SharePoint and would prefer the fully supported version of the iApp template (does not include AFM), see *http://support.f5.com/kb/en-us/solutions/public/15000/000/sol15043.html*.
- 2. Download the iApp template to a location accessible from your BIG-IP system.

# **i** *Important*

*You must download the file, and not copy and paste the contents. F5 has discovered the copy paste operation does not work reliably.*

- 2. Extract (unzip) the .tmpl file.
- 3. Log on to the BIG-IP system web-based Configuration utility.
- 4. On the Main tab, expand *iApp*, and then click Templates.
- 5. Click the Import button on the right side of the screen.
- 6. Click a check in the Overwrite Existing Templates box.
- 7. Click the **Browse** button, and then browse to the location you saved one of the iApp files.
- 8. Click the **Upload** button.
- 9. Repeat steps 5-8 for each iApp template you downloaded.

# <span id="page-4-0"></span>Configuring the BIG-IP system to act as a reverse proxy

In this section, we provide guidance on configuring the BIG-IP system as a reverse proxy, the most common way of deploying the system. We use a SharePoint as an example application, but the majority of the guidance can be used for other applications as well.

You must at least have LTM licensed to configure the system as a reverse proxy. Additional features are available if you license and provision BIG-IP Application Acceleration Manager (AAM), Access Policy Manager (APM), Application Security Manager (ASM), and/or Advanced Firewall Manager (AFM). Contact your F5 Sales representative for more information on licensing these optional modules.

# Optional: Configuring the BIG-IP system to log network firewall events if using BIG-IP AFM

If you are using the BIG-IP AFM, F5's Network Firewall module, for your application, you have the option of using an iApp template to log network firewall events to one or more remote syslog servers (recommended) or to log events locally. If you are using an iApp template to configure your application (SharePoint in our example), you use the logging profile created by this iApp when configuring the iApp for the application.

For specific information on logging on the BIG-IP system, see:

- Remote High-Speed Logging: *https://support.f5.com/kb/en-us/products/big-ip\_ltm/manuals/product/tmos-implementations-11-5-0/22.html*
- Local logging: *https://support.f5.com/kb/en-us/products/big-ip\_ltm/manuals/product/tmos-concepts-11-5-0/11.html*

#### **To configure the logging profile iApp**

- 1. Log on to the BIG-IP system.
- 2. On the Main tab, click iApp > Application Services.
- 3. Click Create. The Template Selection page opens.
- 4. In the **Name** box, type a name. In our example, we use **logging-iapp.**
- 5. From the Template list, select f5.remote\_logging.v0.1.0. The template opens. This is one of the iApp templates you imported in *[Downloading and importing the iApp templates on page 4](#page-3-1)*.
- 6. Use the following table for guidance on configuring the iApp template. Questions not mentioned in the table can be configured as applicable for your implementation.

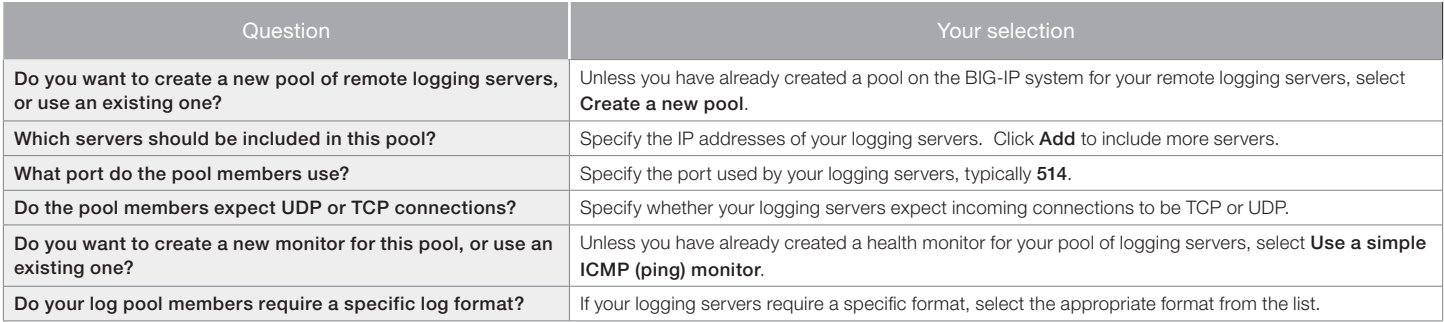

7. Click Finished.

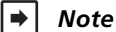

*The iApp template creates a log publisher and attaches it to the logging profile. If the publisher does not appear in the BIG-IP Configuration utility (GUI), you can verify the configuration by running the following command from the Traffic Management shell (tmsh):* **list security log profile <your profile name>***.*

# <span id="page-5-0"></span>Configuring the BIG-IP system for your application

In this section, we refer to the SharePoint deployment guide and iApp template to provide guidance on configuring the BIG-IP system as a reverse proxy for an example application. While our example uses Microsoft SharePoint, you configure the BIG-IP system for any application, either manually or using an iApp template. For example, for typical applications using HTTP/HTTPS, you can use the f5.http iApp template that ships with your version of the BIG-IP system. See our list of deployment guides on f5.com to see if there is a specific guide and/or iApp template for your application: *https://f5.com/solutions/deployment-guides*. In our example, we use the latest Microsoft SharePoint iApp template to configure the BIG-IP system as a reverse proxy.

For guidance on configuring the SharePoint iApp template you imported in *[Downloading and importing the iApp templates on page 4](#page-3-1)*, see the inline help and the deployment guide: *https://www.f5.com/pdf/deployment-guides/iapp-sharepoint-2010-2013-dg.pdf*

If you created a logging profile (either using the iApp as described earlier in this section, or manually) and are deploying this configuration for Microsoft SharePoint using the Release Candidate version of the iApp, you can select the policy you created within the iApp template. If you are using other iApp templates, or manually configuring the BIG-IP system for your application, you must manually attach the logging profile to the virtual server.

If you want to manually configure the BIG-IP APM to publish SharePoint Server as a Portal Resource, see chapter 2 of the Microsoft Forefront TMG Deployment Guide: *https://www.f5.com/pdf/deployment-guides/microsoft-forefront-tmg-dg.pdf*.

# <span id="page-6-0"></span>Configuring the BIG-IP Secure Web Gateway as an Explicit Forward Proxy

Use this section for guidance on configuring the BIG-IP system to inspect and secure outbound traffic from your organization to the Internet.

License and provisioning

- You must have licensed and provisioned the LTM and APM modules
- You must have licensed and provisioned the Secure Web Gateway feature

# <span id="page-6-1"></span>IF-MAP Configuration (Domain)

In this deployment, the BIG-IP system maintains a database of user-to-IP address mappings. You must install and configure the F5 DCAgent software on a computer that will query a domain controller for mapping information and forward it to the BIG-IP system.

- 1. Create a DCAgent service account on a domain controller
	- a. Create a new user account, or select an existing user account, with the following attributes
		- $\triangleright$  The account must have domain administrator privileges
		- $\blacktriangleright$  The account password must be set to never expire
- 2. Download and install the DCAgent on a Windows-based server
	- **i** *Important*

*Do not install the DCAgent on a domain controller.*

- a. On the BIG-IP system, go to Welcome screen of the Configuration utility. Typically this is the first screen you see after you log in. If you are already logged in, click the F5 logo on the upper left to return to the Welcome screen.
- b. In the *Secure Web Gateway User Identification Agents* area, click the DC Agent link. The DCAgent.exe file downloads.
- c. Copy the DCAgent.exe file to a Windows-based server that is joined to a domain.
- d. From an account with both local and administrator privileges, click the DCAgent.exe file to start the installer. The installer displays instructions.
- e. Follow the instructions to complete the installation.

#### 2. Edit the DCAgent initialization file

- a. Log on to the Windows-based server where you installed the F5 DC Agent.
- b. Navigate to C:\Program Files\F5 Networks\bin\config.
- c. Using a text editor, open the transid.ini file. The file contains one section, [DC Agent].
- d. For IFMapServer, type the protocol, host address, and port for the server. This is the virtual server that you create using the IF-MAP iApp template. Port 8096 is the default port. You can specify another port number when you deploy the application service. For example, **IFMapServer=https://AA.BB.cc.DD:8096**, where AA.BB.CC.DD is the IP address of the server.
- e. To authenticate to the BIG-IP system using clientless HTTP authentication, type values for the following parameters.
	- For IFMapUsername, type the name of the user that logs on to the IF-MAP server on behalf of the F5 DC Agent. This is the name of a user you created in the local user database on the BIG-IP system.
	- **For IFMapPassword**, type the password for the user. This is the password you typed in the local user database.
- 3. Configure the DCAgent service
	- a. On the Windows-based server where the DCAgent is installed, click Administrative Tools > Services
- <span id="page-7-0"></span>b. Right-click the DCAgent service and then click Stop to stop the DCAgent service.
- c. Double-click the service name.
- d. Click the Log On tab.
- e. Click This account and then type the account name and password for the service account you created.
- f. Click OK.
- 4. Create a local user on the BIG-IP system
	- a. From the BIG-IP Configuration, click Access Policy > Local User DB
	- b. Click Create New User.
	- c. In the User Name field, type the user name you specified in the DCAgent initialization file.
	- d. In the **Password** fields, type and confirm the password.
	- e. Click OK.
- 5. Start the DCAgent service
	- a. On the Windows-based server where you installed DCAgent, click Administrative Tools > Services.
	- b. Right-click the DCAgent service and then click Start to start the DCAgent service.

## Configuring IF-MAP on the BIG-IP system

Use this section for configuring IF-MAP on the BIG-IP system using the iApp template. You must also import SSL Certificates for this part of the configuration.

- 1. Import certificate(s) onto the BIG-IP system
	- a. From the BIG-IP Configuration utility, click System > File Management > SSL Certificate List > Import
	- b. From the Import Type list, select Certificate.
	- c. In the **Name** field, type a name for the Certificate.
	- d. In the Certificate Source row, import the certificate you want to use to authentication the IF-MAP server.
	- e. Click Import
	- f. Optional: Repeat this procedure to import a certificate from a trusted certificate authority (CA) to authenticate the IF-MAP client.
- 2. Deploy the IF-MAP iApp
	- a. On the Main tab, click iApp > Application Services.
	- b. Click Create. The Template Selection page opens.
	- c. In the **Name** box, type a name. In our example, we use if-map\_config\_.
	- d. From the Template list, select f5.ifmap.v1.0.0. The template opens. This is one of the iApp templates you imported in *[Downloading and importing the iApp templates on page 4](#page-3-1)*.
	- e. Use the following table for guidance on configuring the iApp template. Questions not mentioned in the table can be configured as applicable for your implementation.

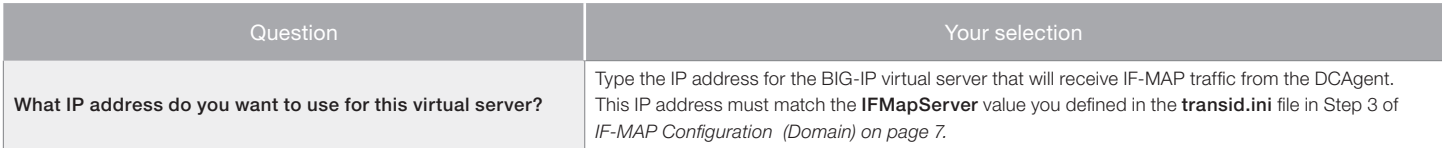

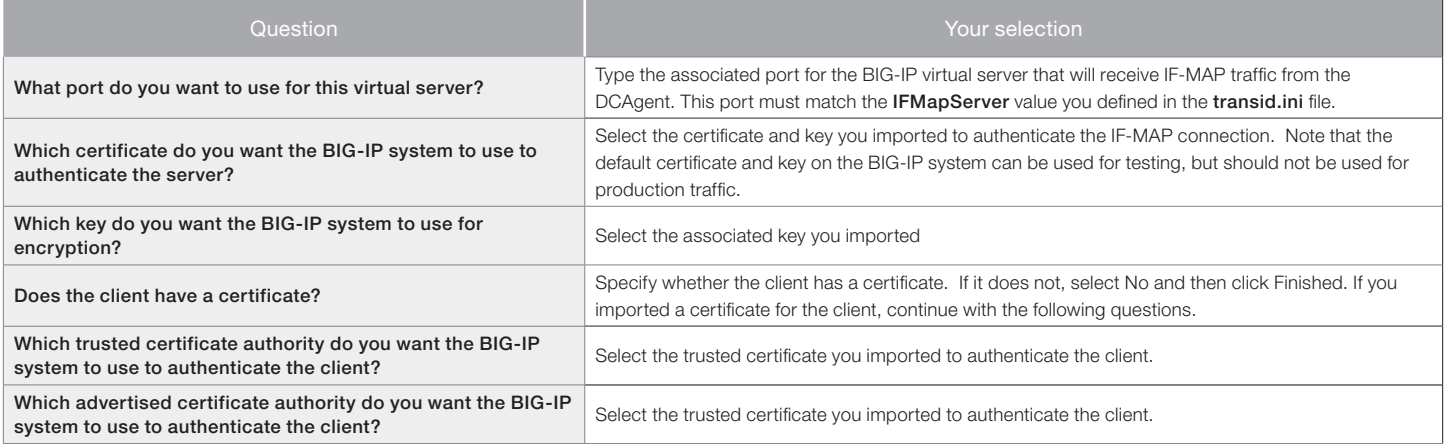

# 3. Click Finished.

# Verifying IF-MAP APM sessions

The final task in this section is to verify the IF-MAP sessions on the BIG-IP system.

- 1. Click Access Policy > Manage Sessions.
- 2. In the Active Session table, you should see one or more authenticated sessions with a Logon that corresponds to the user name/ IFMapUsername value for the Local DB User you created.

If you do not, confirm the IF-MAP configuration is correct on both the domain and the BIG-IP system. Consult the AskF5 implementation guide for more information.

# <span id="page-9-0"></span>BIG-IP Access Policy Manager and Secure Web Gateway Configuration

Use this section for guidance on configuring the BIG-IP Access Policy Manager and Secure Web Gateway.

- 1. Download the URL database
	- a. From the BIG-IP Configuration utility Main tab, click Access Policy > Secure Web Gateway > Database Download.
	- b. Click Download Now.

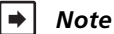

*The database download may take up to 60 minutes*

- 2. Configure URL Categories
	- a. On the Main tab, click Access Policy > Secure Web Gateway > URL Categories.
	- b. In the URL Categories table, expand any of the categories and then click a subcategory (For example, expand Security and then click Malicious Websites).
	- c. Add a site to the category you selected by typing the URL of the site.
	- d. If you want to match requests for all URIs associated with the site you entered, click the Prefix Match box.
	- e. Click Add.
	- f. Repeat if necessary (to add sites to this category, or return to the URL Categories table to repeat for other categories) and then click Update.
- 3. Create a URL Filter
	- a. On the Main tab, click Access Policy > Secure Web Gateway > URL Filters.
	- b. Click the **Create** button.
	- c. In the Name field, type a name for the URL Filter and then click Finished. The Properties page of the filter you created opens.
	- d. To block any of the categories, check the box next to the category. For more granular options, expand any of the URL categories and check the box next to one or more subcategories.
	- e. At the bottom of the page, click **Block**. If you want to allow any of the categories you previously blocked, check the appropriate box(es) and then click Allow.
- 4. Create the SWG Scheme
	- a. On the Main tab, click Access Policy > Secure Web Gateway > Schemes.
	- b. Click the **Create** button.
	- c. In the **Name** field, type a name for the scheme.
	- d. From the **SWG Service Failure Action** list, choose an action to be applied to uncategorized requests.
	- e. From the Default URL filter list, if you created a URL filter in step 3, select it here. Otherwise, select a URL filter to determine how SWG responds to requests that match this scheme.
- 5. Create the APM Access Profile
	- a. On the Main tab, click Access Policy > Access Profiles > Access Profile List.
	- b. Click the **Create** button.
	- c. In the **Name** field, type a name for the profile.
	- d. From the Profile Type list, select SWG-Explicit.
	- e. From the User Identification Method list, select IP Address.
	- f. Leave the NTLM Auth Configuration list set to None.
- g. In the Languages section, select the appropriate language and move it to the Accepted Languages list.
- h. Click Finished.
- 6. Edit the APM Access Policy you just created
	- a. On the Main tab, click **Access Policy > Access Profiles**
	- b. Locate the Access Profile you created, and then, in the Access Policy column, click **Edit**. The Access Policy Visual Policy Editor (VPE) opens in a new window.
	- c. Click the  $+$  symbol between Start and Deny. A box opens with options for different actions.
	- d. Click the Authentication tab, click the button for Transparent Identity Import, and then click Add Item.
	- e. Click the **Save** button.
	- f. On the *Associated* path, click the + symbol between Transparent Identity Import and Deny.
	- g. Click the Assignment tab, click the button for SWG Scheme Assign, and then click Add Item.
	- h. Click the **Add/Delete** link, and then click the button next to the SWG Scheme you created.
	- i. Click Save.
	- j. On the *fallback* path after SWG Scheme Assign, click the Deny link/box. Click the Allow option button, and then click Save.
	- k. At the top of the screen, click the Apply Access Policy link.

### 7. Import CA certificate and certificate bundle

» As mentioned in the prerequisites, you must import a certificate and key from a certificate authority (CA), as well as a certificate bundle (or use the default bundle) that includes the list of trusted CAs. To import certificates, go to System > File Management > SSL Certificate List > Import.

**i** *Important*

*The certificate must be from a certificate authority that is trusted by the clients that will be connecting through the Secure Web Gateway proxy.*

#### 8. Deploy the Secure Web Gateway iApp

- a. On the Main tab, click iApp > Application Services.
- b. Click Create. The Template Selection page opens.
- c. In the **Name** box, type a name. In our example, we use **swg\_config\_**.
- d. From the Template list, select f5.secure\_web\_gateway. The template opens. This is one of the iApp templates you imported in *[Downloading and importing the iApp templates on page 4](#page-3-1)*.
- e. Use the following table for guidance on configuring the iApp template. Questions not mentioned in the table can be configured as applicable for your implementation.

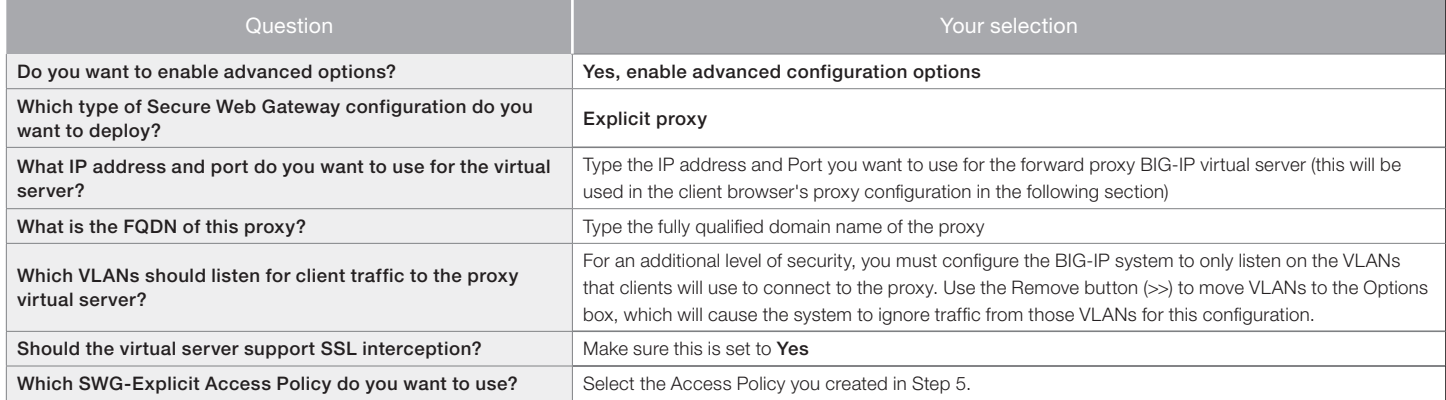

<span id="page-11-0"></span>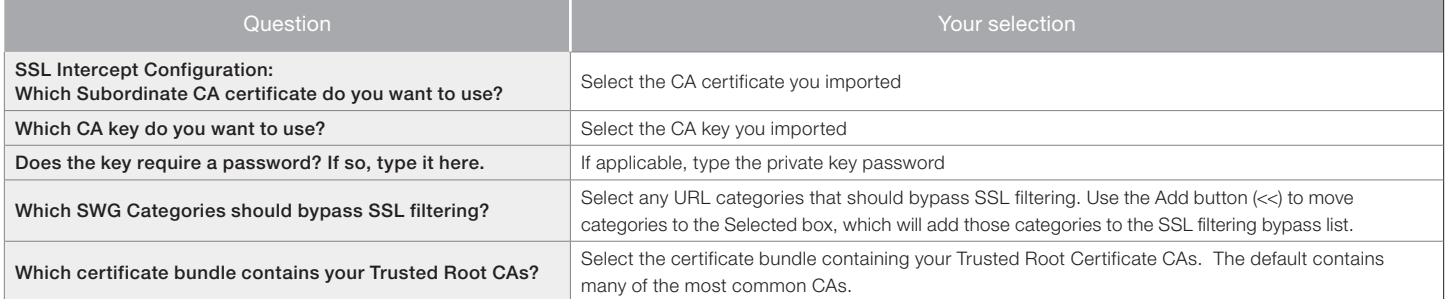

9. Configure any of the other settings as applicable for your implementation.

### 10. Click Finished.

# Client Configuration

Use the following guidance to either manually configure the client browsers to point to the proxy, or implement the change via group policy.

- > To modify the client configuration via Group Policy, see the following Microsoft TechNet article: *https://social.technet.microsoft.com/wiki/contents/articles/5156.how-to-force-proxy-settings-via-group-policy.aspx*
- $\blacktriangleright$  To manually configure each browser:
	- a. Open Internet Explorer
	- b. Go to Tools > Internet Options > Connections > LAN Settings.
	- c. In the Proxy server section, check the Use a proxy server for your LAN box.
		- In the **Address** field, type the IP address of the SWG virtual server you just created.
		- In the Port field, type the port of the SWG virtual server you created.
		- $\triangleright$  Click OK.

# <span id="page-12-0"></span>Appendix: Configuring DNS and NTP on the BIG-IP system

If you are using the BIG-IP APM, you must have DNS and NTP settings configured on the BIG-IP system. If you do not, use the following procedures.

# Configuring the DNS settings

In this section, you configure the DNS settings on the BIG-IP system to point to the Active Directory server.

- Â **Note***: DNS lookups go out over one of the interfaces configured on the BIG-IP system, not the management interface. The management interface has its own, separate DNS settings.*
- Â Important: *The BIG-IP system must have a Route to the Active Directory server. The Route configuration is found on the Main tab by expanding Network and then clicking Routes. For specific instructions on configuring a Route on the BIG-IP system, see the online help or the product documentation.*

#### **To configure DNS settings**

- 1. On the Main tab, expand System, and then click Configuration.
- 2. On the Menu bar, from the Device menu, click DNS.
- 3. In the DNS Lookup Server List row, complete the following:
	- a. In the **Address** box, type the IP address of a DNS server that can resolve the Active Directory server.
	- b. Click the **Add** button.
- 4. Click **Update**.

# Configuring the NTP settings

The next task is to configure the NTP settings on the BIG-IP system for authentication to work properly.

#### **To configure NTP settings**

- 1. On the Main tab, expand System, and then click Configuration.
- 2. On the Menu bar, from the Device menu, click NTP.
- 3. In the **Address** box, type the fully-qualified domain name (or the IP address) of the time server that you want to add to the Address List.
- 4. Click the **Add** button.
- 5. Click **Update**.

To verify the NTP setting configuration, you can use the ntpq utility. From the BIG-IP command line, run **ntpq -np**. See http://support.f5.com/kb/en-us/solutions/public/10000/200/sol10240.html for more information on this command.

<span id="page-13-1"></span><span id="page-13-0"></span>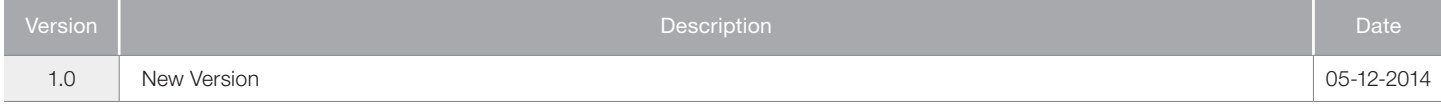

#### **F5 Networks, Inc.** 401 Elliott Avenue West, Seattle, WA 98119 888-882-4447 www.f5.com

F5 Networks, Inc. Corporate Headquarters info@f5.com

F5 Networks Asia-Pacific apacinfo@f5.com

F5 Networks Ltd. Europe/Middle-East/Africa emeainfo@f5.com

F5 Networks Japan K.K. f5j-info@f5.com

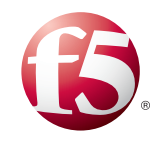

©2014 F5 Networks, Inc. All rights reserved. F5, F5 Networks, the F5 logo, and IT agility. Your way., are trademarks of F5 Networks, Inc. in the U.S. and in certain other countries. Other F5 trademarks are identified at f5.com. Any other products, services, or company names referenced herein may be trademarks of their respective owners with no endorsement or affiliation, express or implied, claimed by F5. 0412